## **Installing Additional Voices**

Last Modified on Thursday, 03-Aug-2023 19:51:12 BST

We have a number of additional voices that you can download and install for Read&Write for Windows. To do this:-

- 1. Go to our **[Essentials](https://essentials.texthelp.com/) Website** and enter your **Product Code**.
- 2. Once logged in, go to **Read&Write for Windows > Additional Voices**

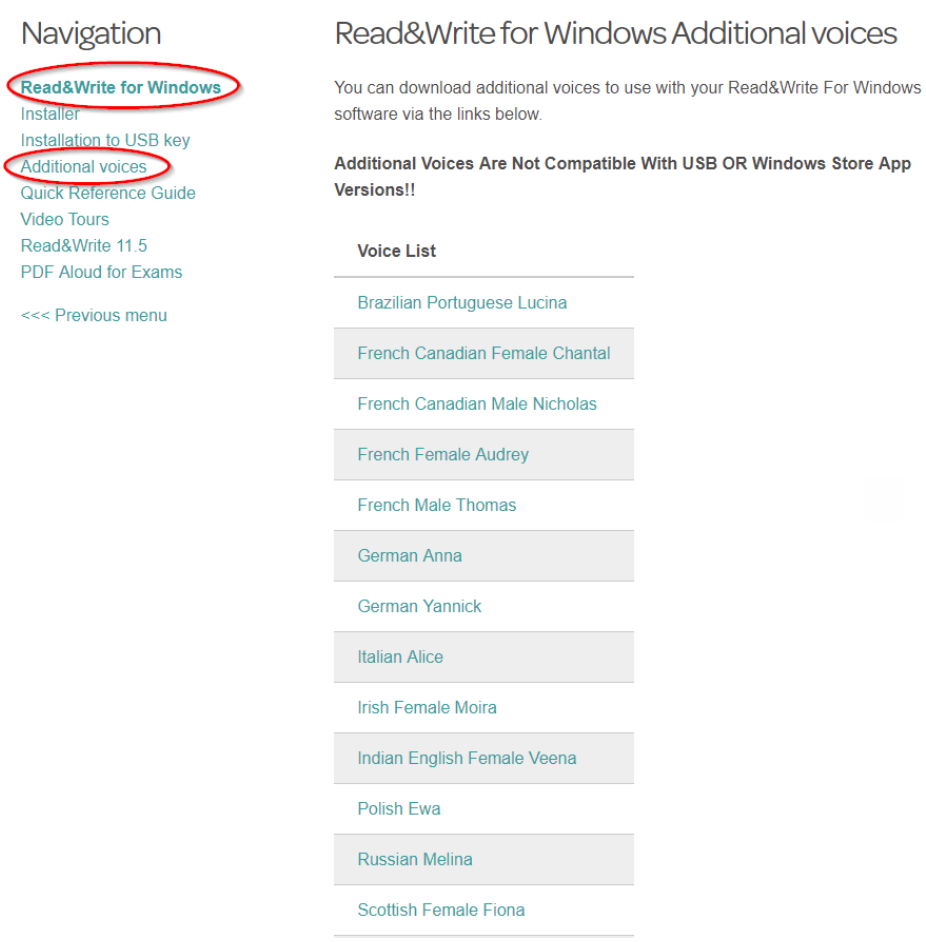

- 3. Download and install the voice you want to add to Read&Write.
- 4. When the voice has been installed, open Read&Write.

5. Click on the **Settings** button, then **Show more settings...**

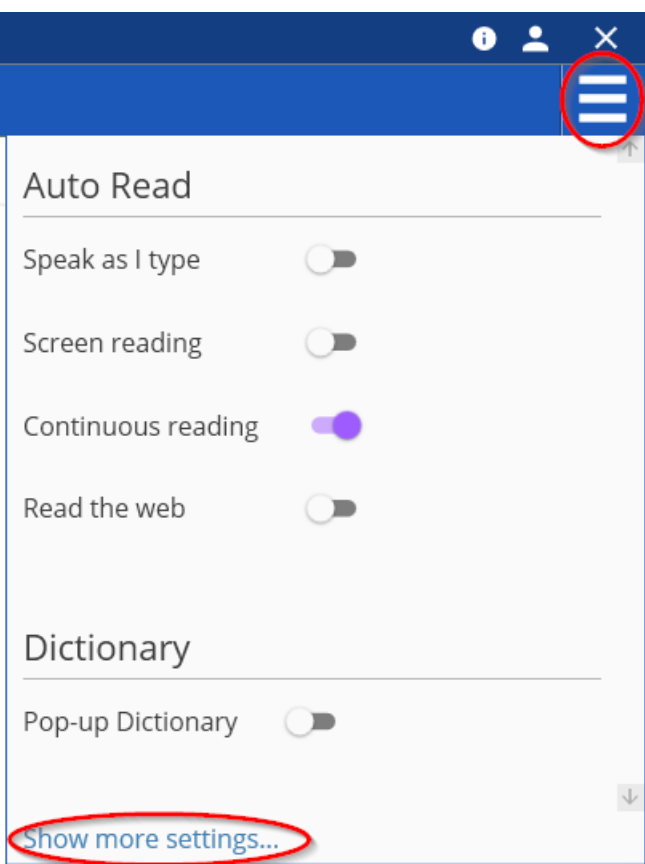

If you're using the Read&Write for Work toolbar, click on the Settings button and then Settings.

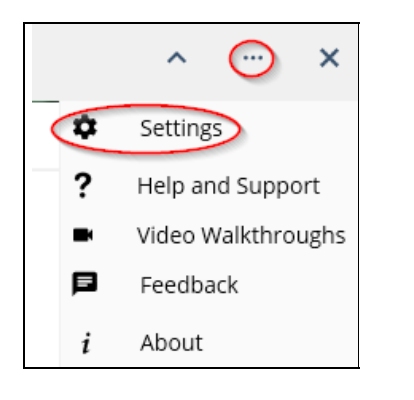

6. In Read&Write settings, go to**Speech** and select the voice you installed from the**Voice** drop down list.

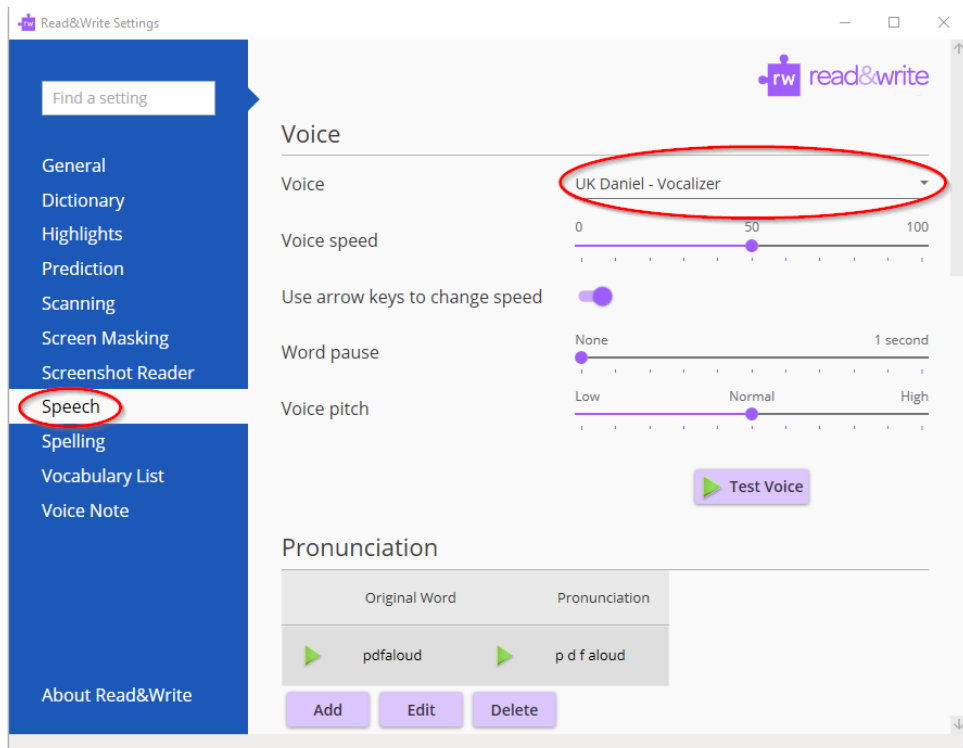

Read&Write will now use the new voice you installed.

## **List of Available Windows Voices**

Arabic Male Tarik Australian Male Lee Australian Female Karen Brazilian Portuguese Female Lucina Chinese (Mandarin) Female Tian-tian Dutch Female Claire French Canadian Female Chantal French Canadian Male Nicholas French Female Audrey French Male Thomas German Female Anna

- German Male Yannick
- Hindi Female Lekha
- Italian Female Alice
- Irish Female Moira
- Indian English Female Veena
- Norwegian Female Nora
- Polish Female Ewa
- Portuguese Female Catarina
- Russian Female Melina
- Scottish Female Fiona
- South African Female Tessa
- Spanish Female Monica
- Swedish Female Alva
- UK Female Serena
- US Female Allison